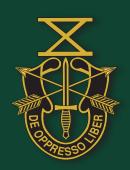

# SFA TEAMHOUSE

teamhouse.specialforcesassociation.org

## Update Your SFA Teamhouse Profile: Step-By-Step Instructions

This guide provides instructions on how to change your privacy setting and many other areas in the SFA Teamhouse, which can be found at <a href="https://teamhouse.specialforcesassociation.org/">https://teamhouse.specialforcesassociation.org/</a>.

There is a also full video step-by-step video which covers every entry to make changes in Teamhouse and you can follow along. Play at: https://youtu.be/v1-UBgQ2 8c

**NOTE:** The SFA Teamhouse is a private encrypted site, our data is secure. Only SFA members have access to it. One must have to have a username and password to access the site. If you would like to learn more about the security and privacy go to: <a href="https://clubexpress.com/content.aspx?page">https://clubexpress.com/content.aspx?page</a> id=22&club id=0&module id=110508

Go to SpecialForcesAssociation.org and click on "LOGIN TO THE TEAMHOUSE" in the upper right corner of the screen.

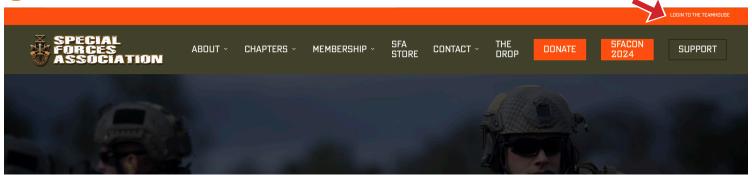

Add Me To Mailing List

2 In the **User Name** box enter the email address you have on file with the SFA.

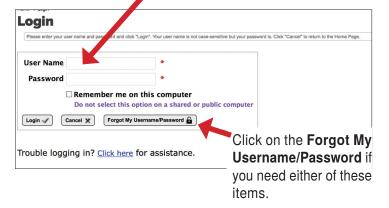

**Note:** The Username/Password information is sent to the email address on file with SFA National. *If you do not receive the email your e-mail is incorrect in the SFA National database.* You must contact SFA National or your local/regional chapter administrator to update your e-mail address.

Once you are logged in you will see your name displayed in the upper right corner of the page. Click on the down arrow to access your **Profile** settings.

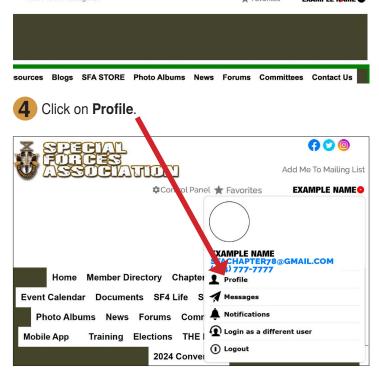

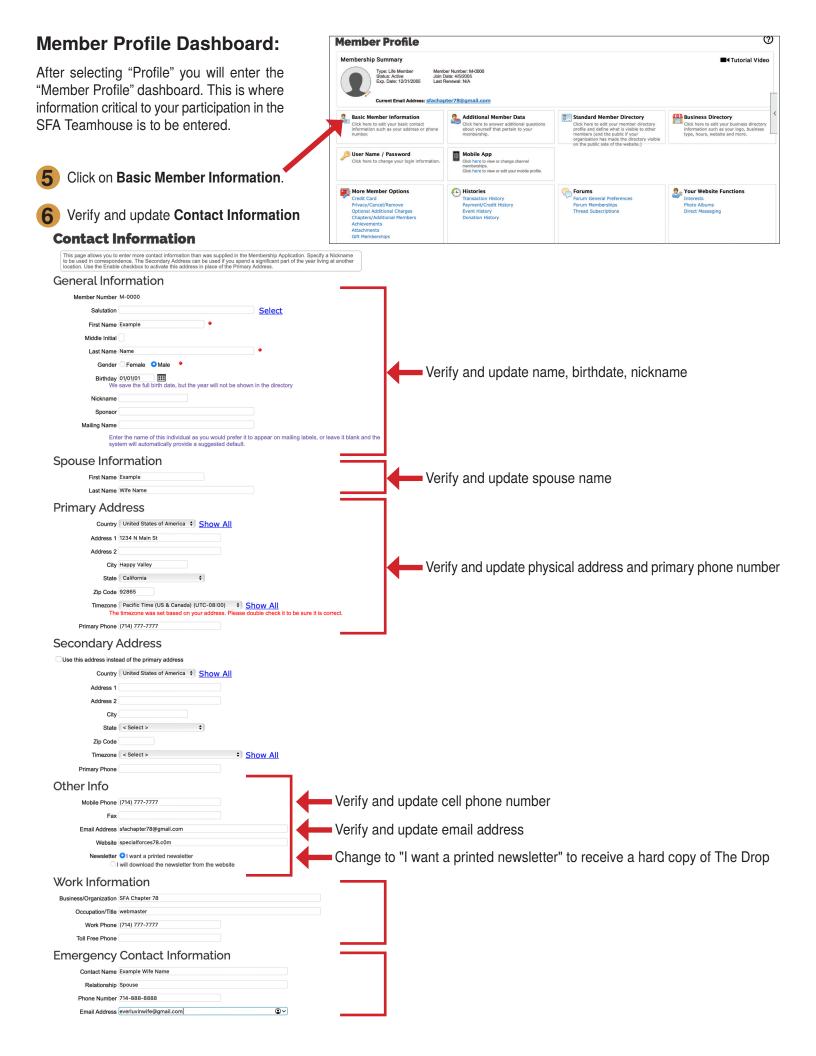

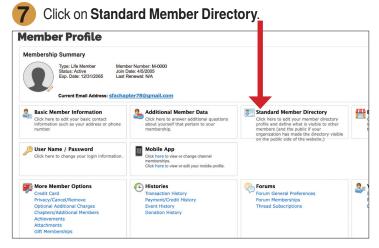

The settings in this panel allow you store additional information to be shown in the Membership Directory and allow you to control the level of information that should be displayed.

**9 Photo:** Select and add a profile photo (past or present—your choice). This image will display in the Member Directory.

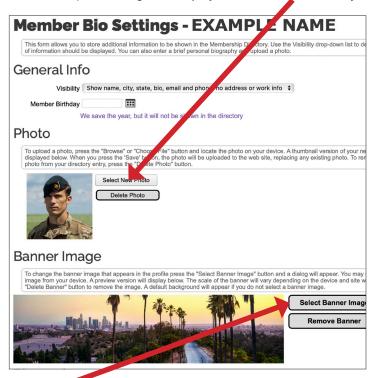

**Banner Image**: You may also select and add a banner image.

These images will display in your Member Bio that displays for viewers that find you by searching using the Standard Member Directory.

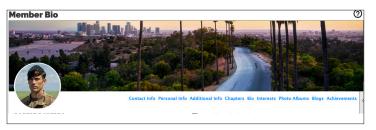

8 Under **General Info**, click on **Visibility**.

The default setting is pointed out below (highlighted in blue).

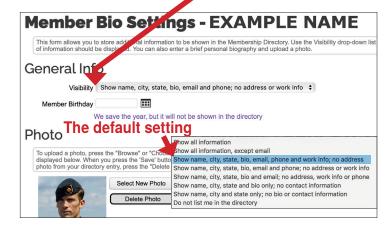

Biography: Write your biography (military story, assignments, awards, life after retiring, etc.) and perhaps add a photo you want to be remembered by.

**Please do not skip this step**—fellow members can learn more about your background AND this can be used by your spouse/chapter for "Taps" in *The Drop* magazine and your obituary by your family. You know your story best and how you would like to be remembered.

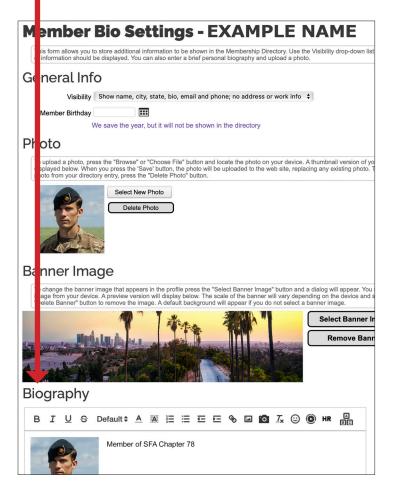

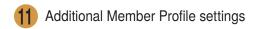

#### **User Name/Password:**

Click to change your User Name or Password

#### **Chapters/Additional Members:**

Click to change your Assigned Chapter.

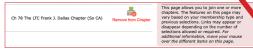

After clicking to select this setting, the window pictured above will appear.

Click "Remove from Chapter." A "verify" button will display, then a list all the chapters by region will display. Select the Chapter you want, or you can click on "Chapter Finder" on the top menu to find the Chapter closest to you.

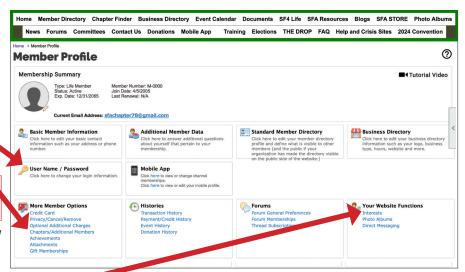

#### Interests:

Click to add Interests. You'll be able to add SF Group Affiliation, MOS, Advanced Skills, whether you would like to mentor others, or need one, Chapter Officer (changes), and add Special Interests (hobbies like: motorcycles, fishing, sports, music, etc.). Be sure to click "Save" at the bottom after updating.

### **Using the Member Directory**

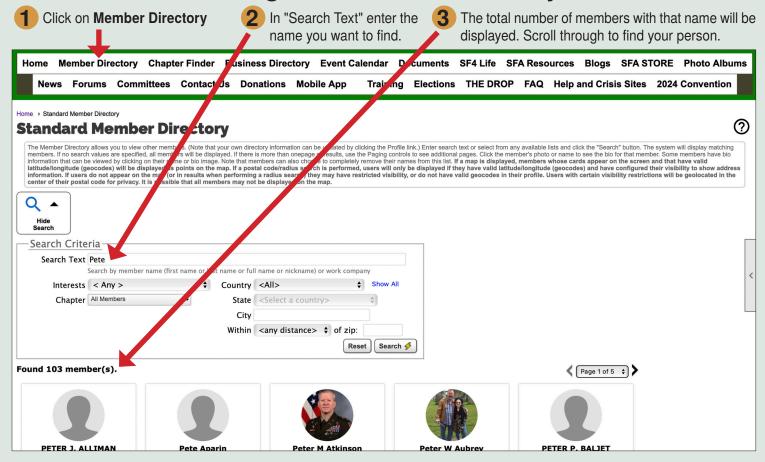

## **Getting Help**

Contact us: National Leadership Documents: Step-by-step assistance for Admins FAQ: General Step-by-step assistance

Home Member Director, Chapter Finder Business Directory Event Calenda Documents SF4 Life SFA Resources Blogs SFA STORE Photo Albums

News Forums Committee Contact Us Donations Mobile App Training Elections THE DROP FAQ Help and Crisis Sites 2024 Convention